## Absence Management

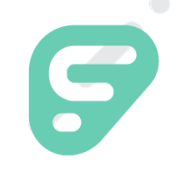

### **SIGNING IN**

Type aesoponline.com in your web browser's address bar or go to app.frontlineeducation.com if you have a Frontline Account.

Note: You *must* click the "Or Sign-in with Organization SSO" option under the login box. DO NOT sign in with Frontline ID. If it takes you to a web browser, click the same button again "Or Sign-in with Organization SSO."

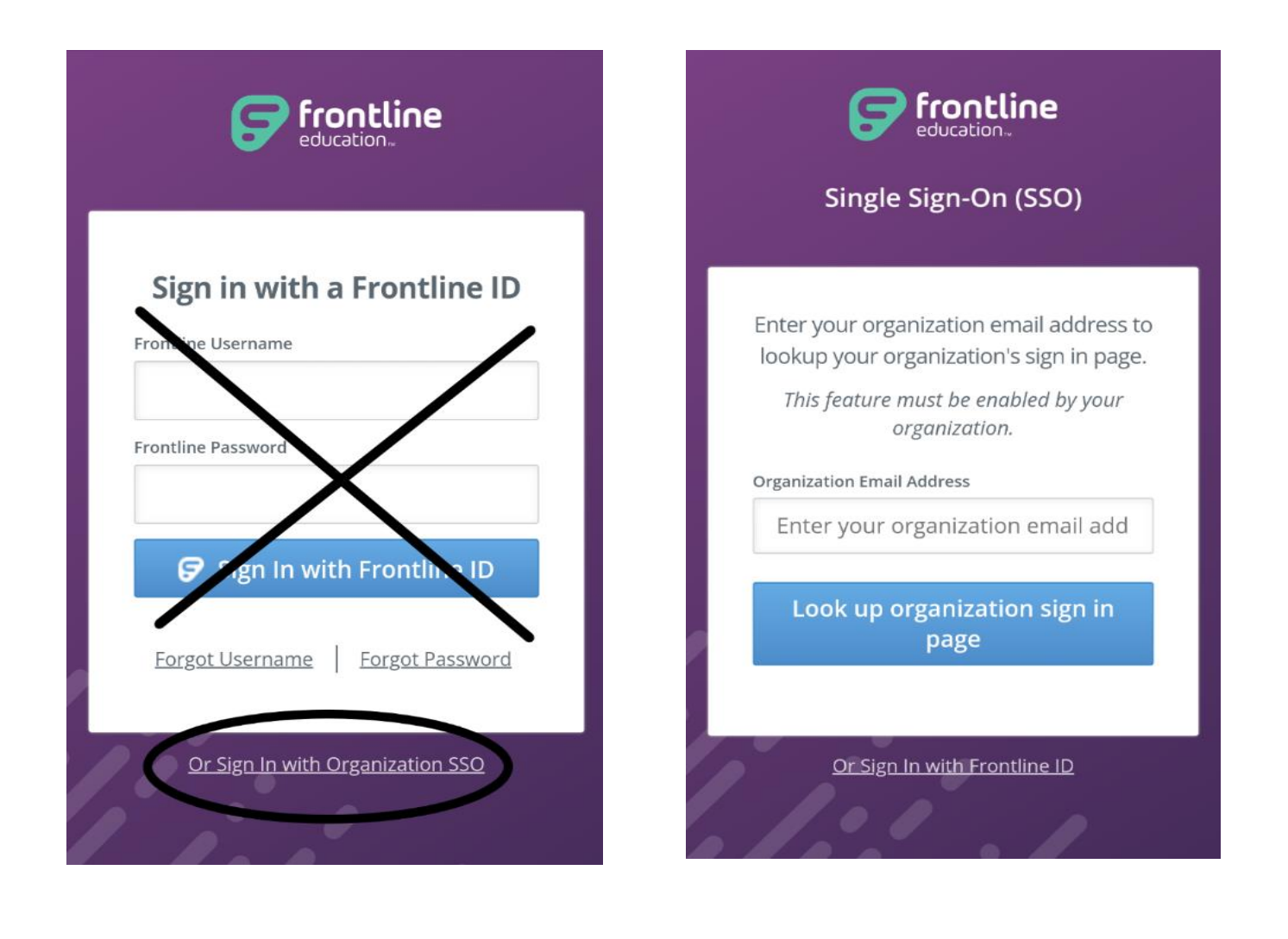

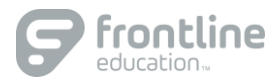

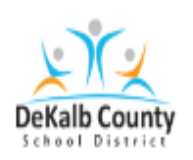

# Sign in

userid@dekalbschoolsga.org

Can't access your account?

**Next** 

 $\langle \rangle$ 

- You will be re-directed to the district log-in system then; instructed to re-enter your DCSD email address and password.
- Your login is the same information used for the CTRL-ATL\_DEL screen on the DCSD network computer.
	- [E20231234@dekalbschoolsga.org](mailto:E20231234@dekalbschoolsga.org)

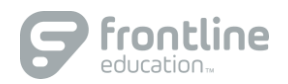

i Barat de Salvador de la Carte de la Carte de la Carte de la Carte de la Carte de la Carte de la Carte de la<br>Lista de la Carte de la Carte de la Carte de la Carte de la Carte de la Carte de la Carte de la Carte de la Ca

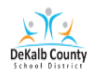

### Sign in

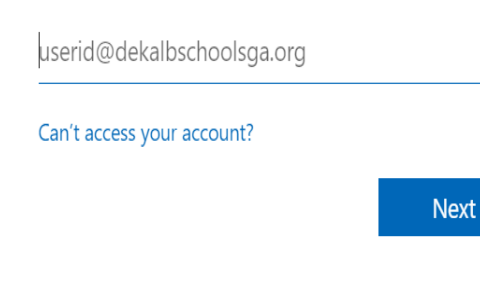

• You will be re-directed to the district log-in system then; instructed to re-enter your DCSD email address and password.

Ť,

- Your login is the same information used for the CTRL-ATL-DEL screen on the DCSD network computer.
	- [E20231234@dekalbschoolsga.org](mailto:E20231234@dekalbschoolsga.org)

• You will be re-directed to the DeKalb County Schools Active Directory login scYour login is the same information used for the CTRL-ATL-DEL screen on the DCSD network computer. reen.

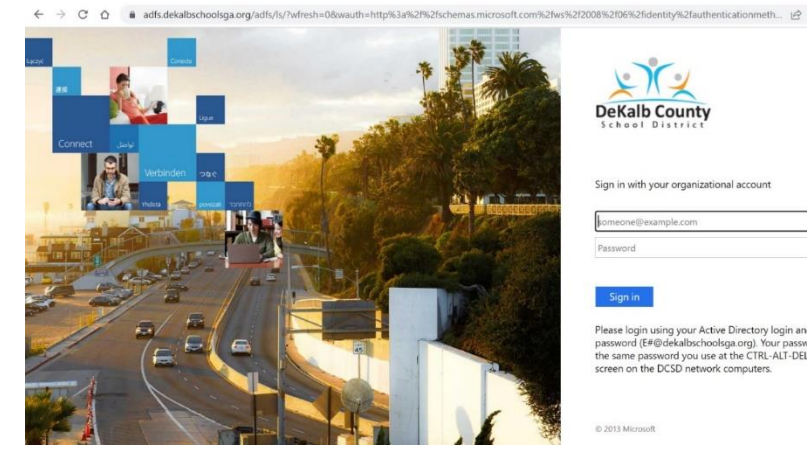

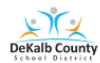

### Stay signed in?

Do this to reduce the number of times you are asked to sign in.

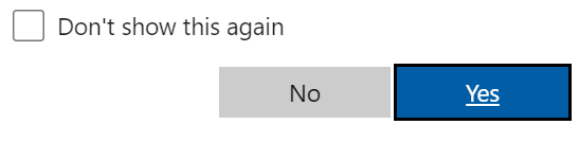

Please login using your Active Directory login and password (E# if staff. S# if student). Your password is the same password you use at the CTRL-ALT-DEL screen on the DCSD network computers.

• You will be asked to stay signed in • Click: Yes

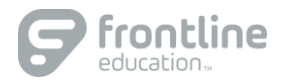